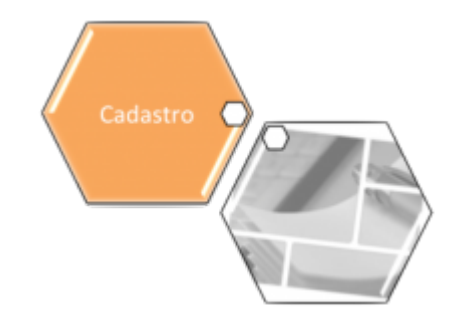

# **Consultar Imóveis Ambiente Pré-Gsan**

O objetivo desta funcionalidade é consultar os imóveis no ambiente Pré-Gsan e inserir os dados no ambiente virtual 2. Ela pode ser acessada via **Menu do sistema**, no caminho: **[GSAN](https://www.gsan.com.br/doku.php?id=ajuda:pagina_inicial) > [Cadastro](https://www.gsan.com.br/doku.php?id=ajuda:cadastro) > [Atualização Cadastral Dispositivo Móvel](https://www.gsan.com.br/doku.php?id=ajuda:mobile:atucad) > Consultar Imóveis Ambiente Pré-Gsan**.

Feito isso, o sistema acessa a tela abaixo:

#### **Observação**

**Informamos que os dados exibidos nas telas e nos relatórios a seguir são fictícios e não retratam informações de clientes.**

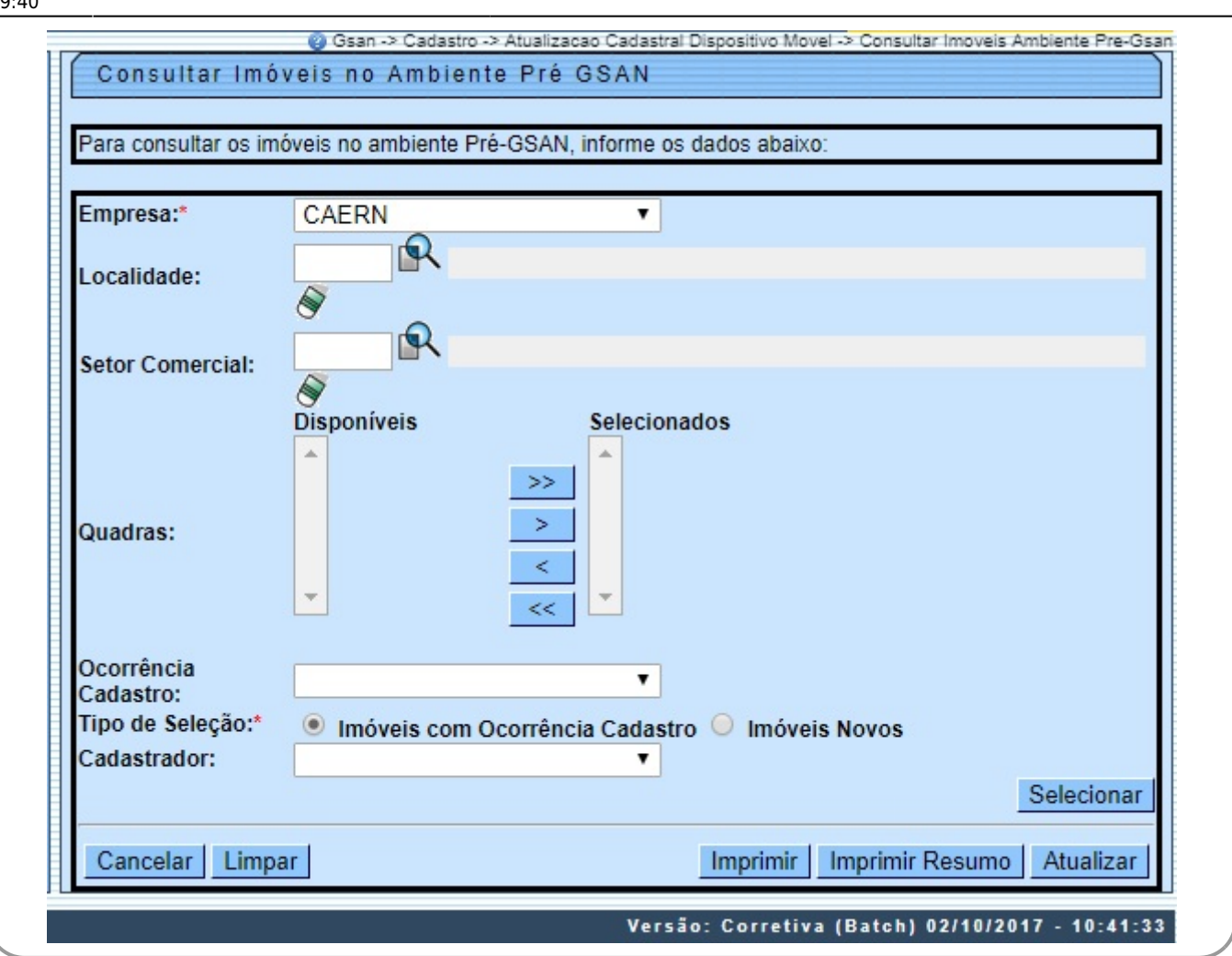

Informe os campos obrigatórios **Empresa** e **Tipo de Seleção**. Depois, clique em **Example 3**. Para detalhes sobre o preenchimento dos campos clique **[AQUI](#page-19-0)**.

Clique no botão Atualizar para atualizar os dados no ambiente virtual 2.

No campo **Tipo de seleção** escolha entre as opções: **Imóveis com Ocorrência Cadastro** e **Imóveis Novos**. Dependendo da opção, a funcionalidade varia em alguns botões. Veremos a seguir o detalhe de casa seleção.

## **Imóveis com Ocorrência de Cadastro**

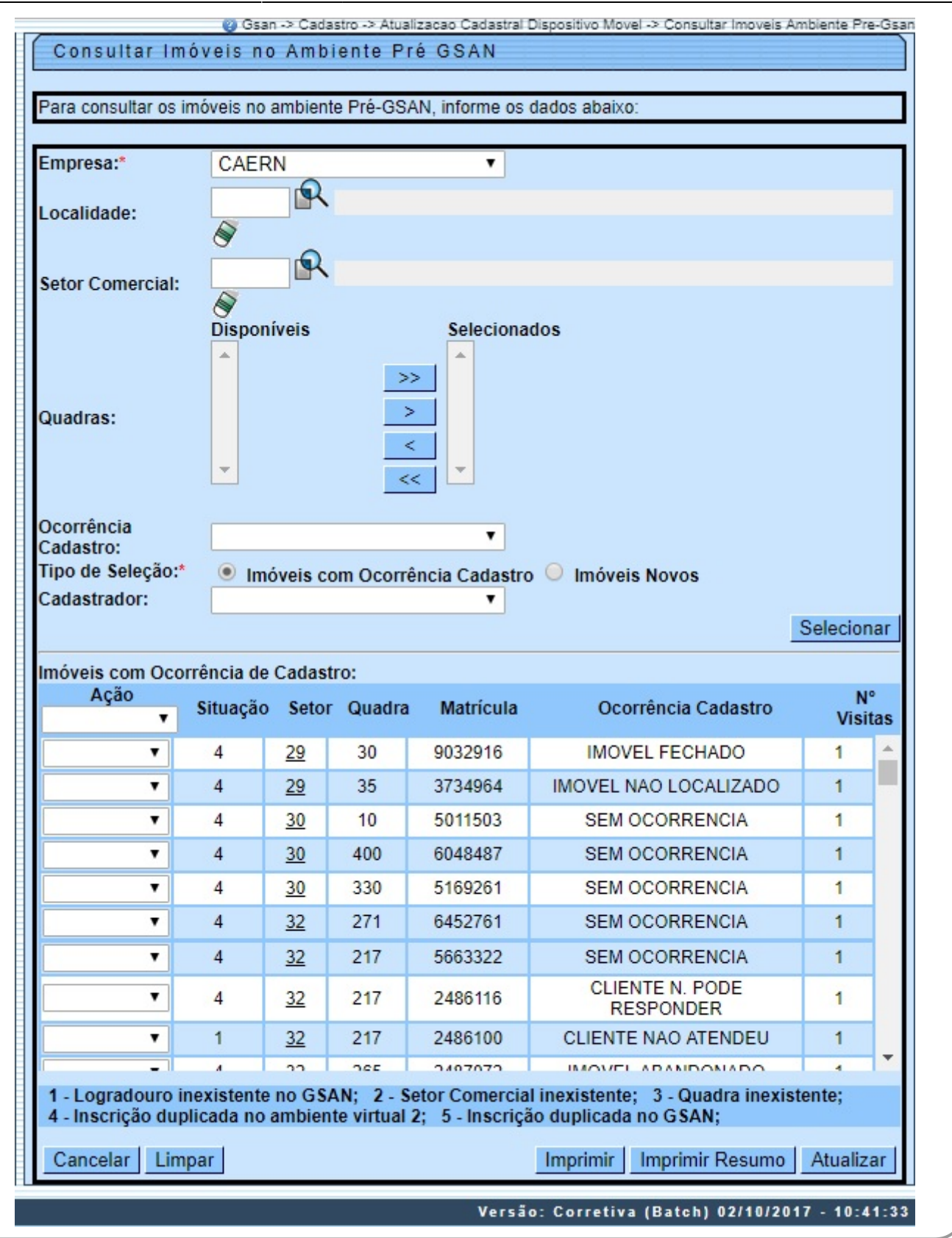

Serão carregados todos os imóveis do filtro associados à determinada ocorrência de cadastro (se não for selecionada uma ocorrência virão todos os imóveis do filtro). A coluna **Ação** trará uma lista contendo as seguintes situações:

• Liberado para Atualização GSAN;

•

Retorna para o Campo;

•

Remover Registro Atualização Cadastral.

Para liberar imóveis para a atualização do GSAN, o usuário deverá selecionar na coluna **Ação** a opção Liberado para Atualização GSAN. Se o usuário clicar sobre a descrição Situação na tabela, ele poderá escolher uma situação e a opção escolhida será apresentada para todos os imóveis que tiverem a situação disponível.

Os imóveis que tiverem na coluna Número Visitas marcadas com 03 (três) visitas realizadas pelo cadastrador, terá a situação Retorna para o Campo não disponibilizada para seleção.

Os imóveis que tiverem na coluna Número Visitas marcadas com até 02 visitas poderão retornar a campo para serem revisitadas, caso o usuário selecione na coluna Situação a opção Retorna para o Campo:

• A opção Consultar dados do imóvel no Ambiente Pré-GSAN será disponibilizada quando o usuário clicar sobre o campo na coluna Matrícula.

A coluna Ação terá uma lista contendo as seguintes situações:

• Liberado para Atualização GSAN;

• Retorna para o Campo;

•

CNPJ/CPF Inconsistente;

• Sem CPF, Atualizar GSAN.

Será disponibilizado o botão Imprimir Imprimir para a opção Consultar os dados do imóvel no Ambiente Pré-GSAN para gerar a consulta impressa dos dados do imóvel no ambiente Pré-GSAN, conforme modelo **[AQUI](#page-3-0)**.

O sistema valida os dados da Consulta do Imóvel.

Os imóveis marcados para serem atualizados no GSAN, terão seus dados gravados do ambiente Pré-GSAN para o ambiente virtual 2.

Serão carregados em tela todos os imóveis do filtro associados à determinada ocorrência de cadastro (se não for selecionada uma ocorrência virão todos os imóveis do filtro). A coluna **Ação** (link) terá uma lista contendo as seguintes situações:

• Liberado para Atualização GSAN;

•

Retorna para o Campo;

•

Remove Registro Atualização Cadastral.

Caso seja selecionada a ação Retornar para o Campo, o sistema GSAN recupera as informações da visita anterior quando ocorrer o retorno do imóvel para o campo (ver tópico opção **[Gerar Roteiro](https://www.gsan.com.br/doku.php?id=ajuda:gerar_roteiro_dispositivo_movel) [Dispositivo Móvel](https://www.gsan.com.br/doku.php?id=ajuda:gerar_roteiro_dispositivo_movel)**).

Criada a situação Remover Registro Atualização Cadastral que sempre será exibida (o usuário sempre terá essa opção independentemente de outras situações). Essa situação removerá da base de dados o registro referente ao imóvel selecionado no Ambiente Virtual 1 e 2.

<span id="page-3-0"></span>Criada a situação Imóvel com inscrição em duplicidade no Ambiente Virtual 2. Essa situação fará um pesquisa no ambiente virtual verificando se existe algum imóvel que possua a mesma inscrição.

## **Relatório dos Imóveis com Ocorrência de Cadastro**

No cabeçalho serão apresentados a Empresa e os filtros Localidade, Setor Comercial, Quadra e Ocorrência Cadastro.

Para cada cadastrador, serão apresentados os imóveis agrupados pelas Ocorrências de Cadastro, contendo os seguintes atributos na linha detalhe:

• Matrícula;

•

Setor;

• Quadra;

•

Número Visitas.

Serão apresentados os totalizadores por Ocorrência Cadastro, pelo Cadastrador e o total geral de imóveis inconsistentes.

Last update: 22/01/2018 ajuda:consultar\_imoveis\_ambiente\_pre-gsan https://www.gsan.com.br/doku.php?id=ajuda:consultar\_imoveis\_ambiente\_pre-gsan

19:40

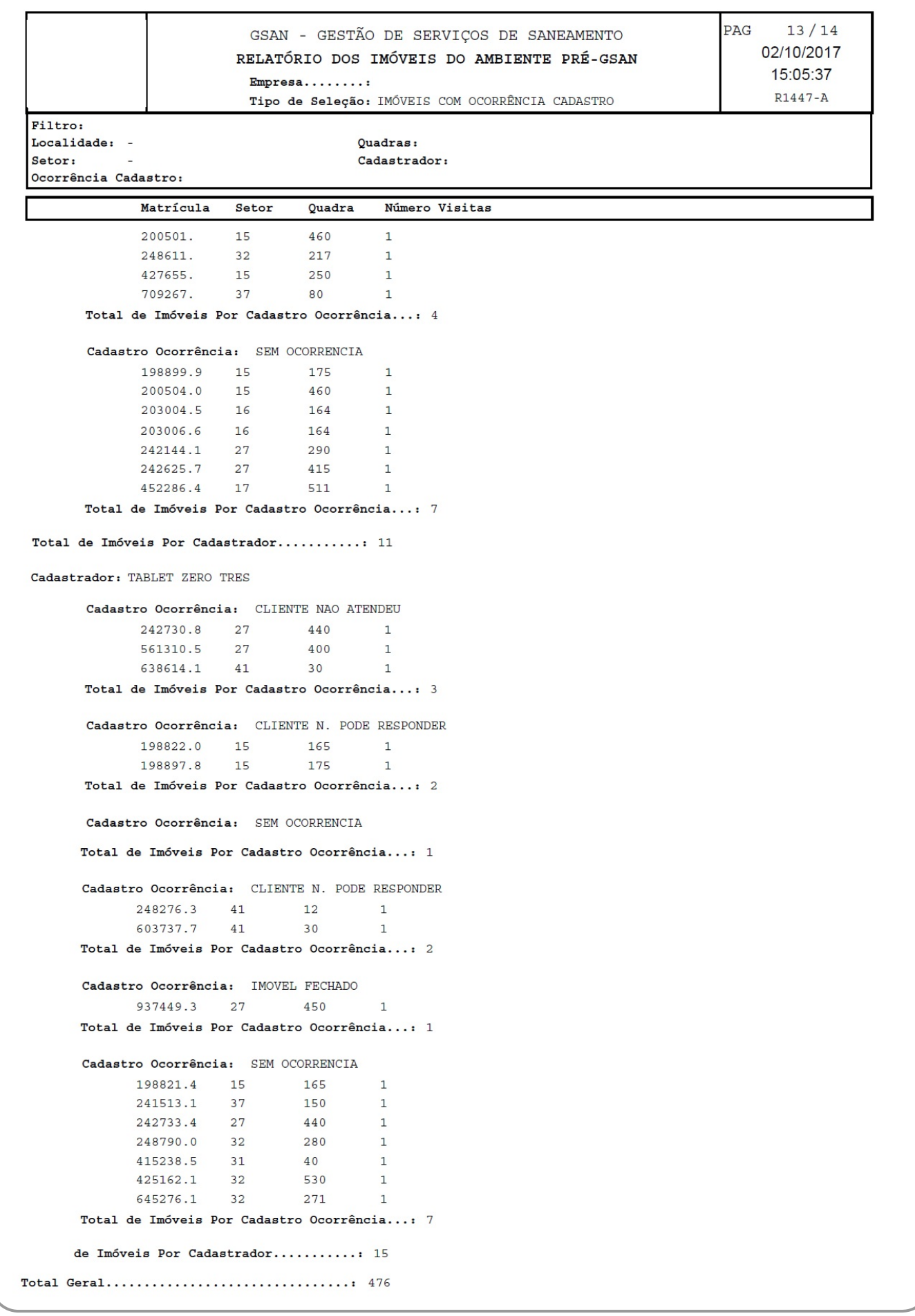

## **Relatório dos Imóveis com Ocorrência de Cadastro - RESUMO**

Também será exibido um resumo com o quantitativo de imóveis por ocorrência de cadastro para o cadastrador. Será apresentado um totalizador pelo Cadastrador e o total geral de imóveis inconsistentes.

Last update: 22/01/2018 19:40 ajuda:consultar\_imoveis\_ambiente\_pre-gsan https://www.gsan.com.br/doku.php?id=ajuda:consultar\_imoveis\_ambiente\_pre-gsan

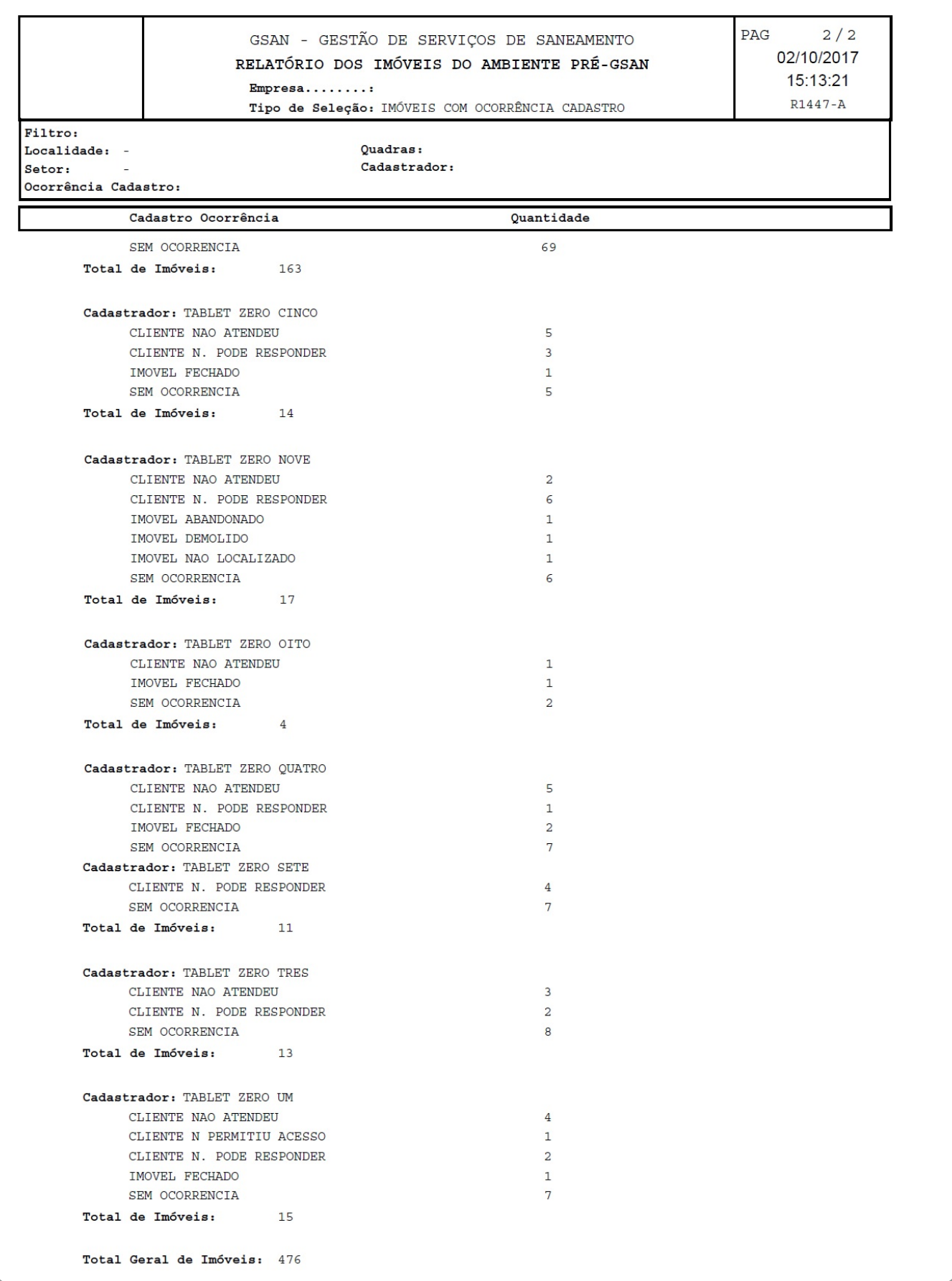

#### **Imóveis Novos**

Caso a opção escolhida na seleção do campo **Tipo de Seleção** seja **Imóveis Novos**, o sistema exibe a tela que possibilita verificar o CNPJ/CPF e gerar o relatório de inconsistência:

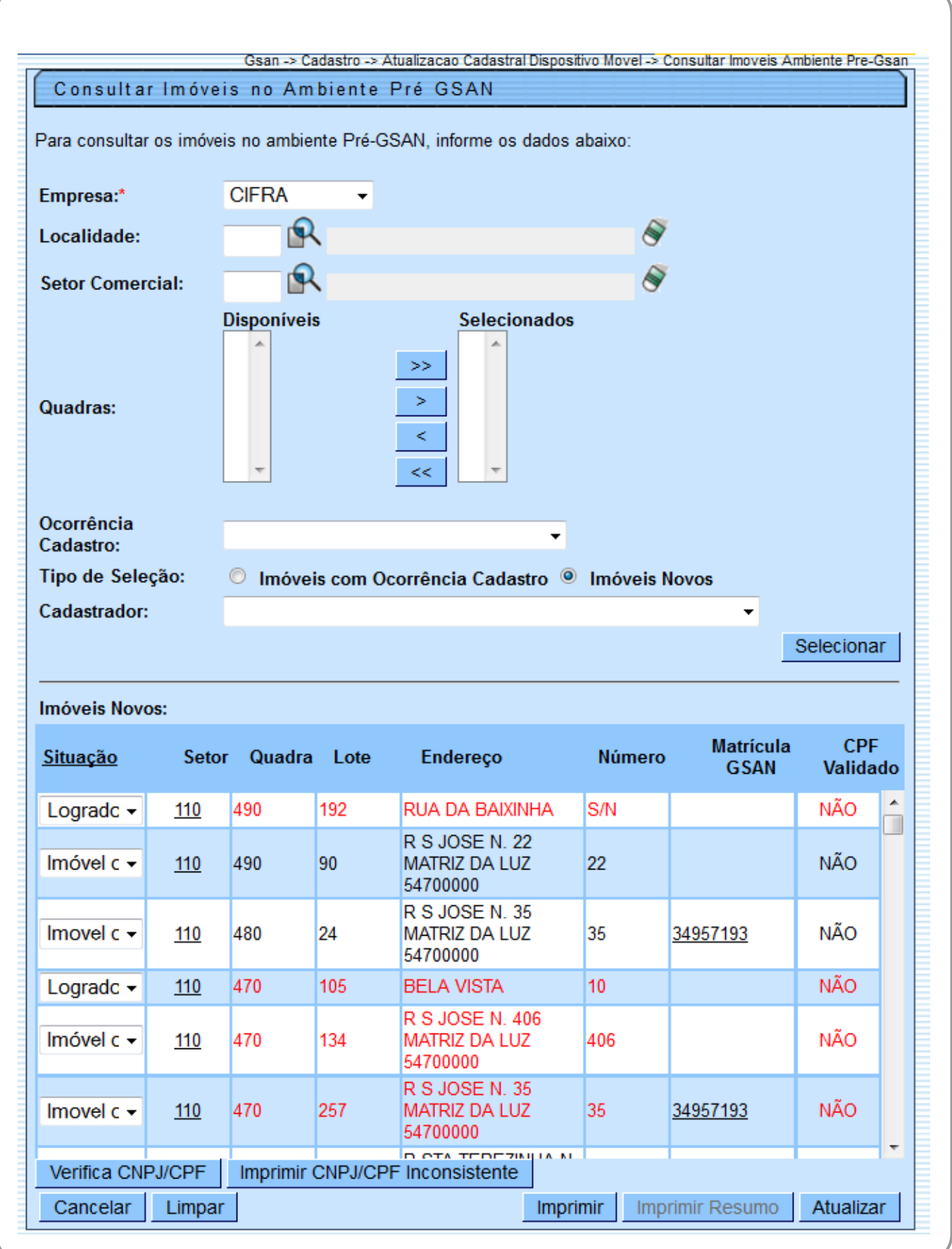

A coluna **Matrícula GSAN** será preenchida com a matricula do GSAN que tiver o mesmo Logradouro e Número do imóvel novo. Na opção Consultar Dados da Inscrição no Ambiente Pré-GSAN (clicar sobre o atributo da coluna SETOR) será disponibilizado o botão Pesquisar Imóvel, para que o usuário possa pesquisar na base de dados do GSAN a existência de um imóvel com os dados semelhantes ao do imóvel novo. Caso o atributo Matricula do Imóvel Duplicado seja preenchido, no retorno para a tela Consultar Imóveis no Ambiente Pré-GSAN, a coluna Matrícula GSAN será preenchida com a matrícula do imóvel que foi identificado como duplicado.

A coluna Matrícula GSAN será preenchida com a matricula do GSAN, que tiver o mesmo Logradouro e Número do imóvel novo. Será disponibilizado, na opção Consultar os dados do imóvel no Ambiente Pré-GSAN, o botão Pesquisar Imóvel para que o usuário possa pesquisar na base de dados do GSAN, a existência de um imóvel com os dados semelhantes ao do imóvel novo. Caso exista, a matricula selecionada na opção Consultar os dados do imóvel no Ambiente Pré-GSAN será transferida na coluna Matrícula GSAN. Se a coluna Matrícula GSAN estiver preenchida, a coluna Situação não será disponibilizada para seleção.

Para Imóveis Novos, será possível selecionar uma nova situação Remover Matrícula Indicada. Essa situação removerá a matrícula pré-selecionada do imóvel novo e o processo batch Inserir ou Atualizar Imóvel Atualização Cadastral não considera esse registro como atualização, mas como um registro novo, sendo criada para ele uma nova matrícula. Nesse processo Inserir ou Atualizar Imóvel Atualização Cadastral não haverá alteração de código, mas a execução dos testes.

Caso exista mais de um imóvel duplicado, associado ao imóvel novo, serão apresentadas as matriculas dos outros imóveis duplicados.

Para liberar os imóveis novos para a atualização do GSAN, o usuário seleciona na coluna Situação a opção Liberado para Atualização GSAN. Se o usuário clicar sobre a descrição Situação na tabela, ele poderá escolher uma situação e a opção escolhida será apresentada para todos os imóveis que tiverem a situação disponível.

O usuário poderá validar o CNPJ/CPF, clicando no botão Verifica CNPJ/CPF, Para todos os imóveis novos selecionados será chamado o serviço de verificação do CNPJ/CPF da Receita Federal, caso seja identificada uma inconsistência no nome do cliente para um imóvel, será apresentada uma mensagem de alerta informando ao usuário a inconsistência. O usuário poderá escolher a atualização do nome na base de dados do Pré-GSAN (a coluna "Situação" passará automaticamente para a opção Liberado para Atualização GSAN), ou não aceitar a atualização do nome (a coluna Situação passará automaticamente para a opção CNPJ/CPF Inconsistente). Os imóveis novos sem os CNPJ/CPF cadastrados terão seus dados destacados na **cor vermelha**. O usuário poderá selecionar para atualização no GSAN os imóveis novos sem CNPJ/CPF, escolhendo na coluna Situação a opção Sem CPF, Atualizar GSAN.

Disponibilizado o botão Imprimir CNPJ/CPF Inconsistente para gerar o relatório dos CNPJ/CPF inconsistentes para PDF e Excel.

Caso o imóvel novo não tenha CPF e for escolhida para atualização no GSAN, o nome do cliente será associado ao código contendo a descrição Cliente Informe Nome.

Caso exista mais de um imóvel duplicado associado ao imóvel novo aparecerá, na coluna **Matricula GSAN**, o Hint, se o usuário clicar sobre o Hint serão apresentadas as matriculas dos outros imóveis duplicados. O sistema permitirá que o usuário possa selecionar um outro imóvel da lista que aparece no Hint (a matricula selecionada aparecerá na coluna e a anterior voltará para a lista).

No popup que apresenta as matrículas associadas ao imóvel novo, foi adicionado um hint que, ao passar o mouse em sobre a matrícula, o sistema exibirá os seguintes campos:

• Endereço;

• Complemento do imóvel;

• Número do imóvel; e

• Nome do cliente usuário.

Se o usuário selecionar na coluna **Ação** a opção "Liberar Atualiz. GSAN" e a coluna **Matricula GSAN** estiver com um imóvel selecionado o sistema fará a atualização do imóvel na coluna **Matricula GSAN** com os dados cadastrados para o imóvel novo. Devido a transferência dos dados do "imóvel novo" para imóvel duplicado, o sistema terá que incluir os dados do imóvel identificado como duplicado na base de dados do roteiro (funcionalidade "Gerar Roteiro Dispositivo Móvel").

\* Imóveis Novos: •

Serão carregados todos os imóveis incluídos no tablet como novos.

Ao clicar no link do campo **Matrícula GSAN**, o sistema exibe a tela de **Imóveis Selecionados**, possibilitando fazer a atualização do imóvel selecionado:

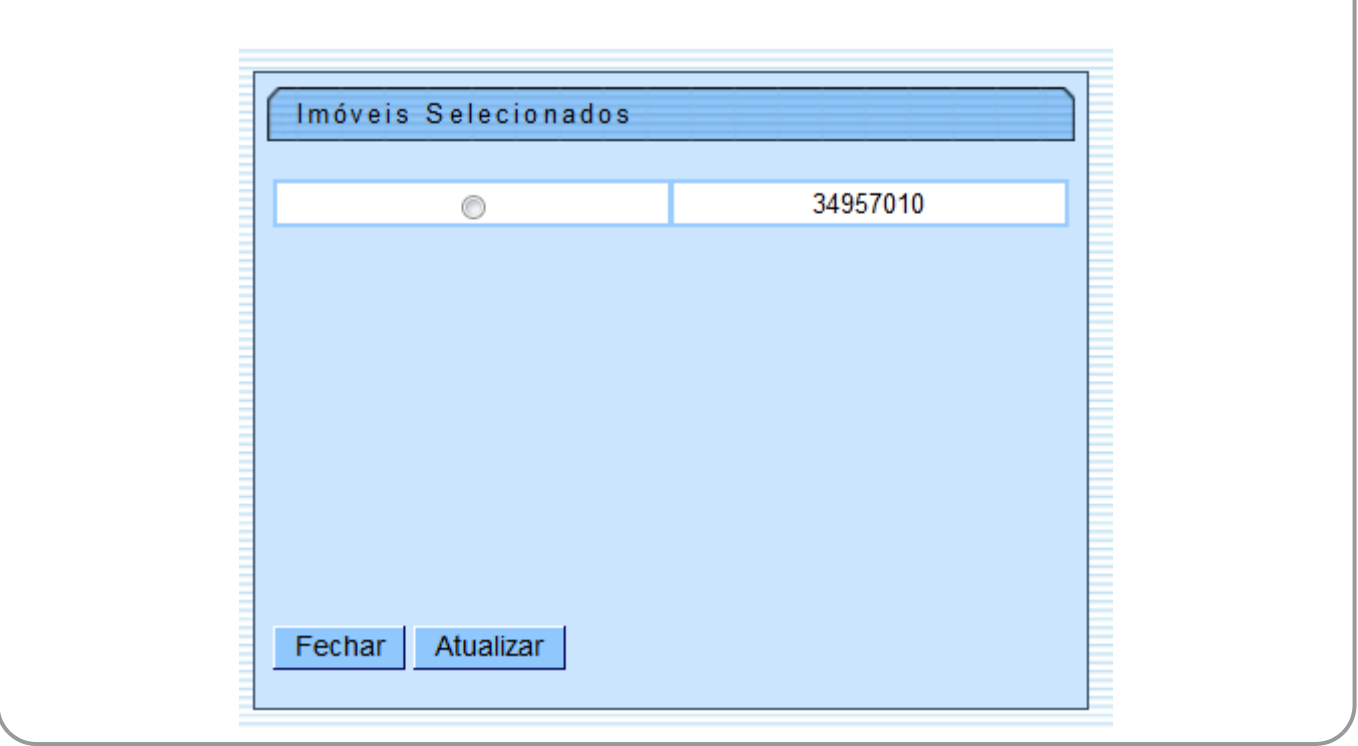

Ao passar o mouse sobre o imóvel selecionado, o Hint apresenta as matriculas dos outros imóveis duplicados. O sistema permitirá que o usuário possa selecionar um outro imóvel da lista que aparece no Hint (a matricula selecionada aparecerá na coluna e a anterior voltará para a lista).

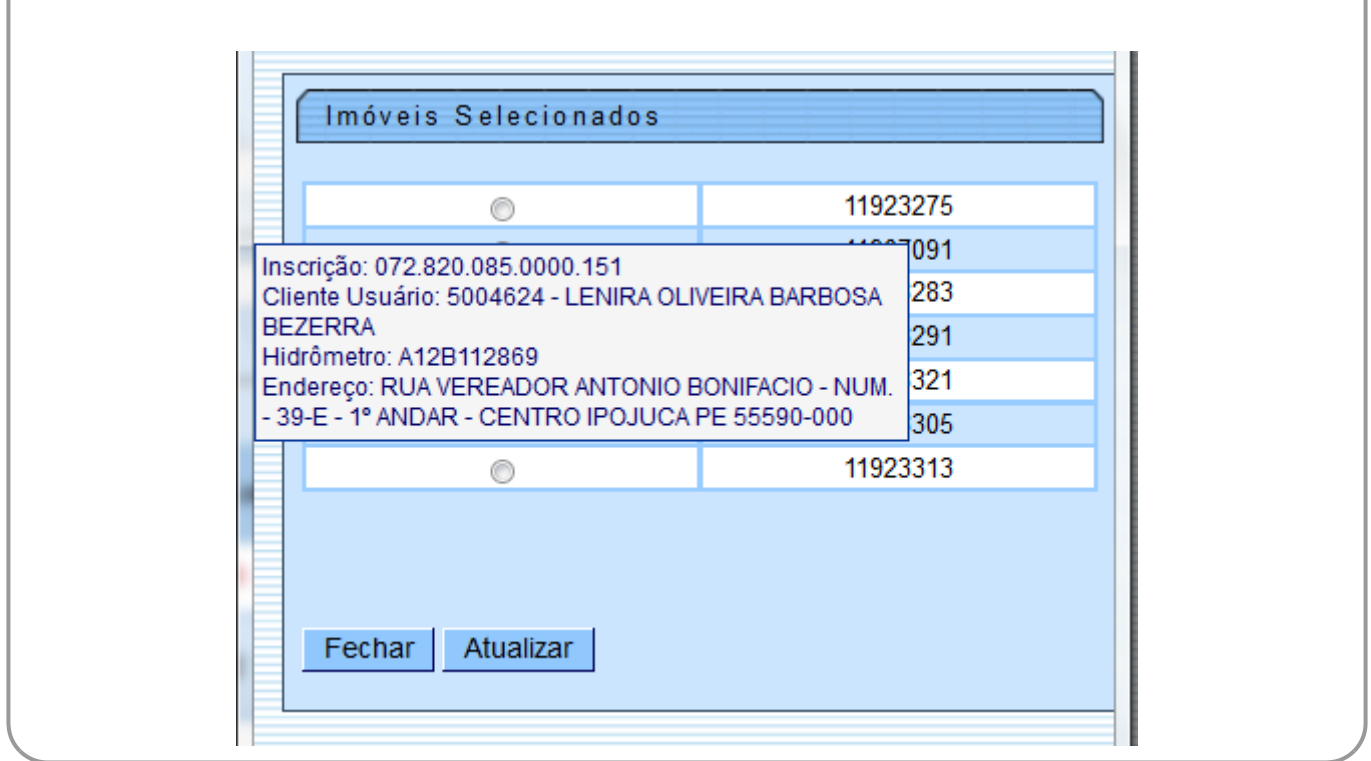

Last update: 22/01/2018 ajuda:consultar\_imoveis\_ambiente\_pre-gsan https://www.gsan.com.br/doku.php?id=ajuda:consultar\_imoveis\_ambiente\_pre-gsan 19:40

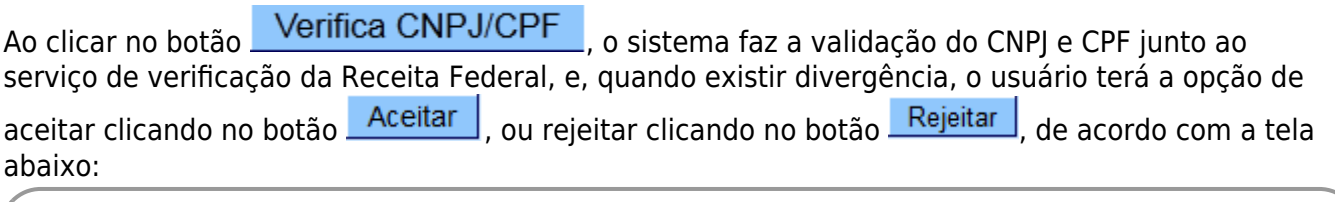

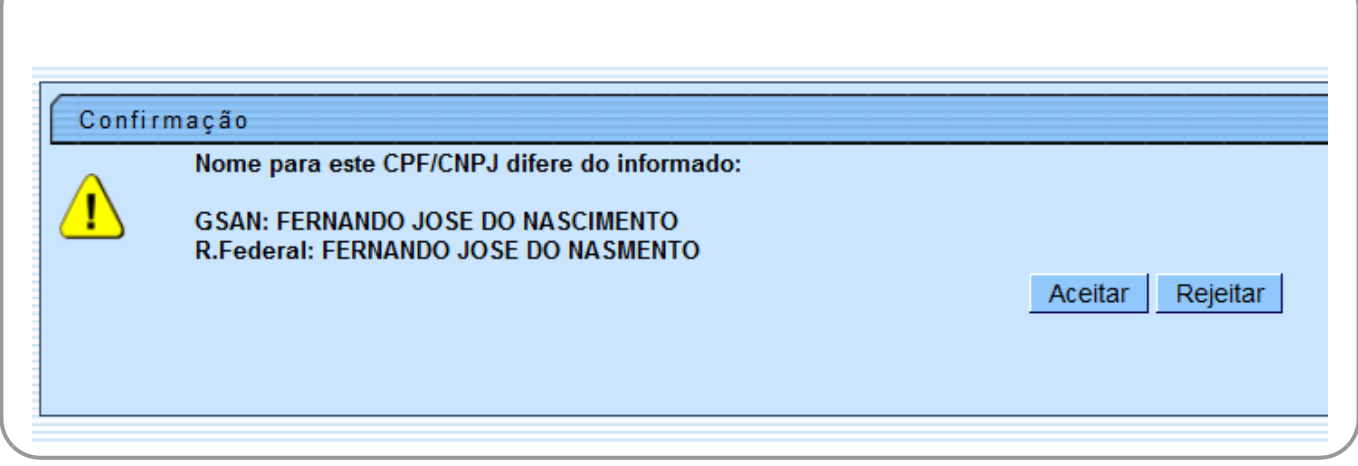

Ao clicar no botão **Imprimir CNPJ/CPF Inconsistente**, o sistema gera o relatório **R1447 -RELATÓRIO DE CNPJ/CPF INCONSISTENTES PARA IMÓVEIS NOVOS**, conforme modelo apresentado **[AQUI](#page-15-0)**.

Ao clicar no link do campo **Setor** (tela **Consultar Imóveis Ambiente Pré-Gsan**), o sistema exibe a tela de consulta aos dados do imóvel no movimento atualizado no ambiente virtual 2, e, caso a opção Tipo de Seleção seja Imóvel Novo, o campo **Imóvel** (tela abaixo) será habilitado, possibilitando adicionar o imóvel informado duplicado na base de dados, clicando no botão

Adicionar Imóvel Duplicado . Esta tela contém links que exibe o detalhamento dos seguintes:

• Dados da Localidade;

• Dados do Endereço;

• Dados dos Clientes;

• Dados das Economias;

•

Dados Características;

• Dados da Ligação;

•

Fotos.

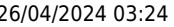

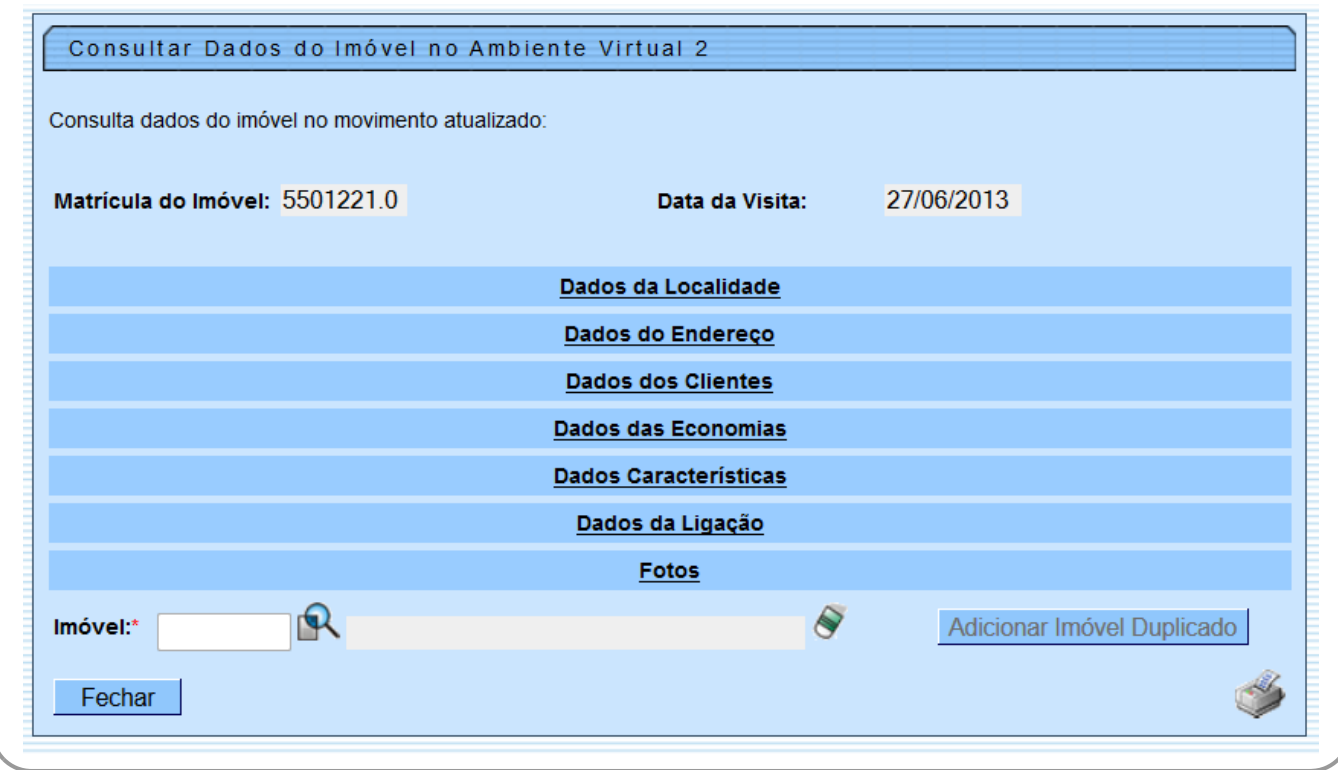

A Tela expandida corresponde ao detalhamento da tela anterior quando clicado nos *links*. Opcionalmente, os dados são também gerados no relatório **R1446 - CONSULTA AOS DADOS**

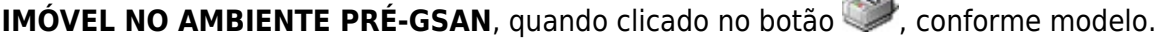

Last update: 22/01/2018 19:40 ajuda:consultar\_imoveis\_ambiente\_pre-gsan https://www.gsan.com.br/doku.php?id=ajuda:consultar\_imoveis\_ambiente\_pre-gsan

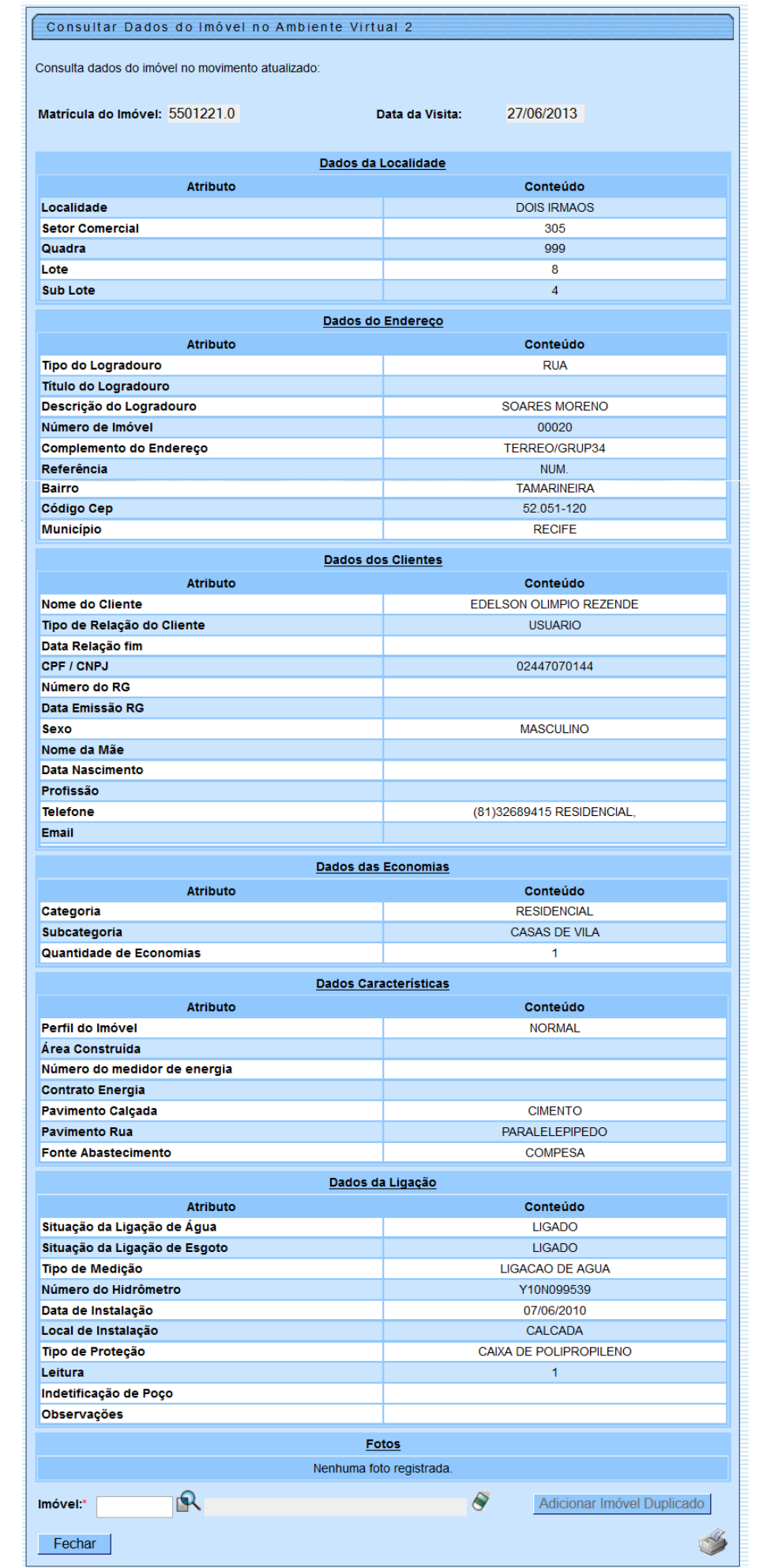

### **MODELO: R1446 - CONSULTA AOS DADOS IMÓVEL NO AMBIENTE PRÉ-GSAN**

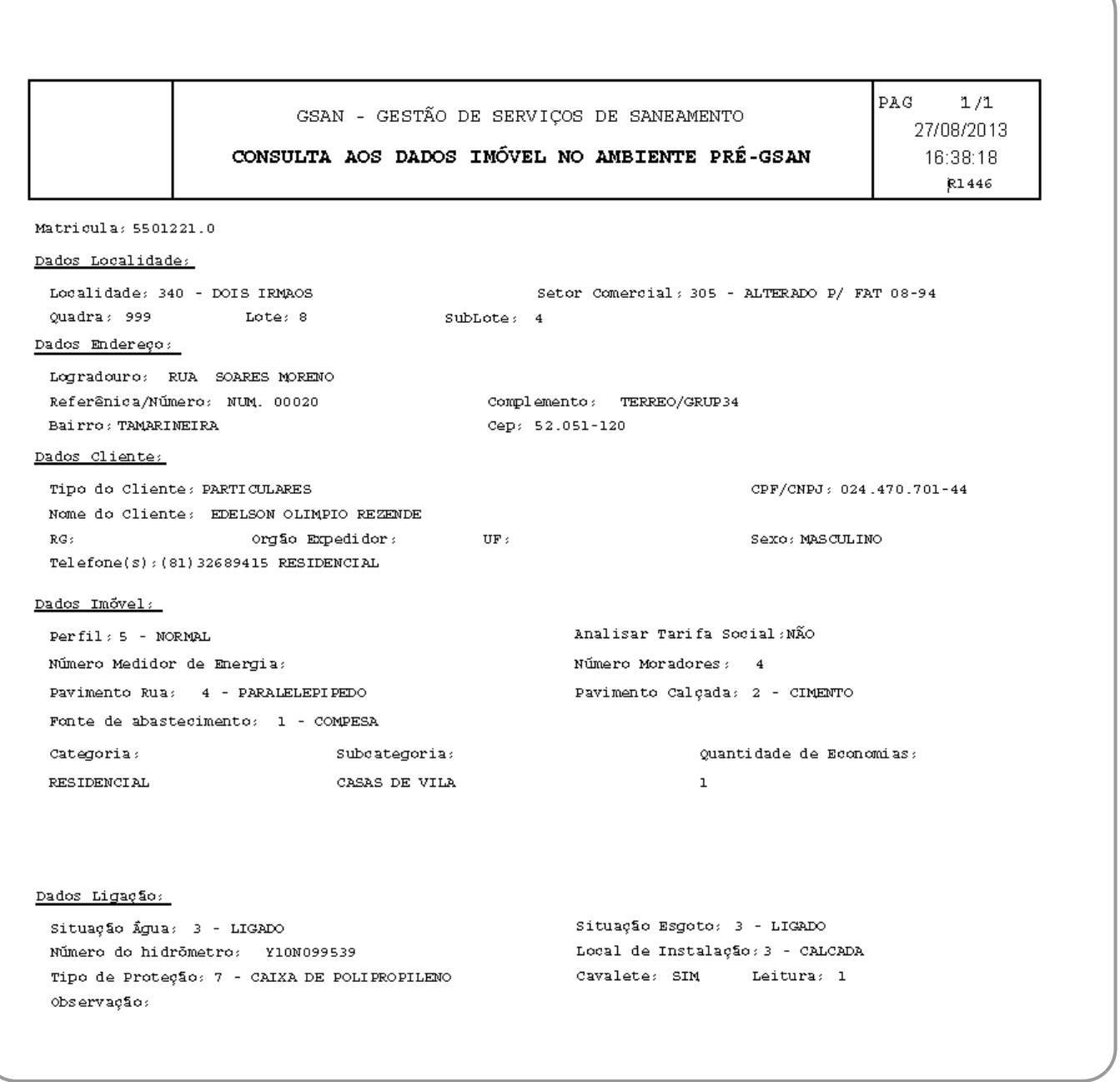

### <span id="page-15-0"></span>**MODELO: R1447 - RELATÓRIO DE CNPJ/CPF INCONSISTENTES PARA IMÓVEIS NOVOS**

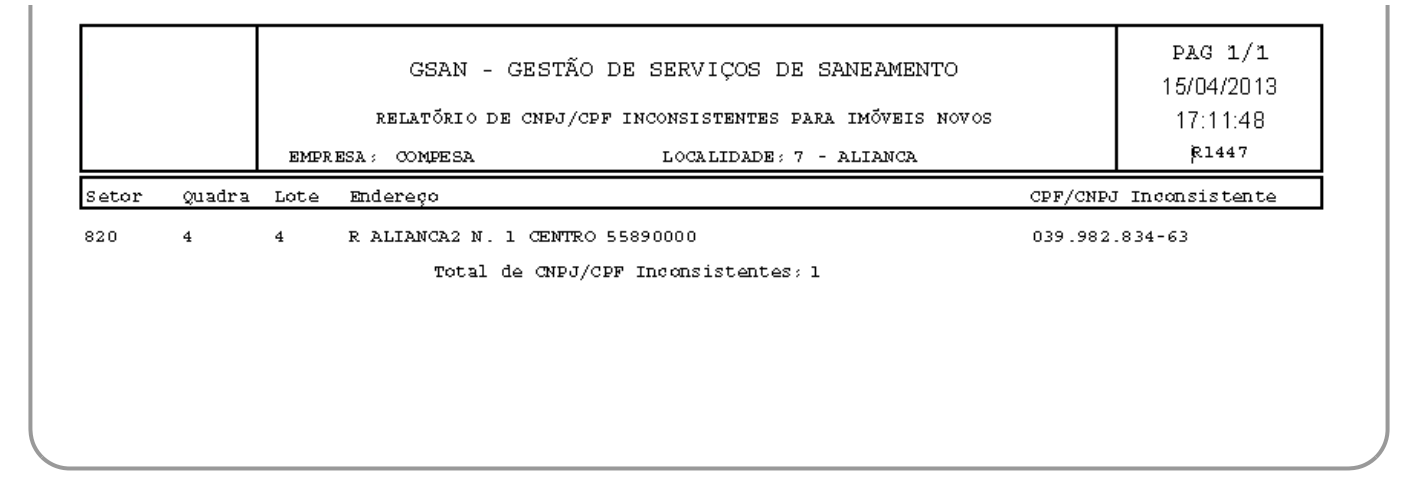

## **MODELO: R1447-A - RELATÓRIO DOS IMÓVEIS INCONSISTENTES - AMBIENTE PRÉ-GSAN**

## **MODELO: R1447-B - RELATÓRIO DOS IMÓVEIS INCONSISTENTES - AMBIENTE PRÉ-GSAN**

#### **IMÓVEIS NOVOS**

Disponibilizado um novo relatório. No cabeçalho serão apresentados a Empresa e os filtros Localidade, Setor Comercial, Quadra e Ocorrência Cadastro, contendo os seguintes atributos na linha detalhe:

• Setor;

• Quadra;

•

Lote;

• CPF/CNPJ;

•

Endereço.

Também será apresentada uma linha detalhe com a informação dos imóveis do GSAN (apenas para os imóveis que tiverem essa informação), o totalizador do quantitativo dos imóveis novos por Cadastrador e o total geral dos imóveis inconsistentes.

Last update: 22/01/2018 19:40 ajuda:consultar\_imoveis\_ambiente\_pre-gsan https://www.gsan.com.br/doku.php?id=ajuda:consultar\_imoveis\_ambiente\_pre-gsan

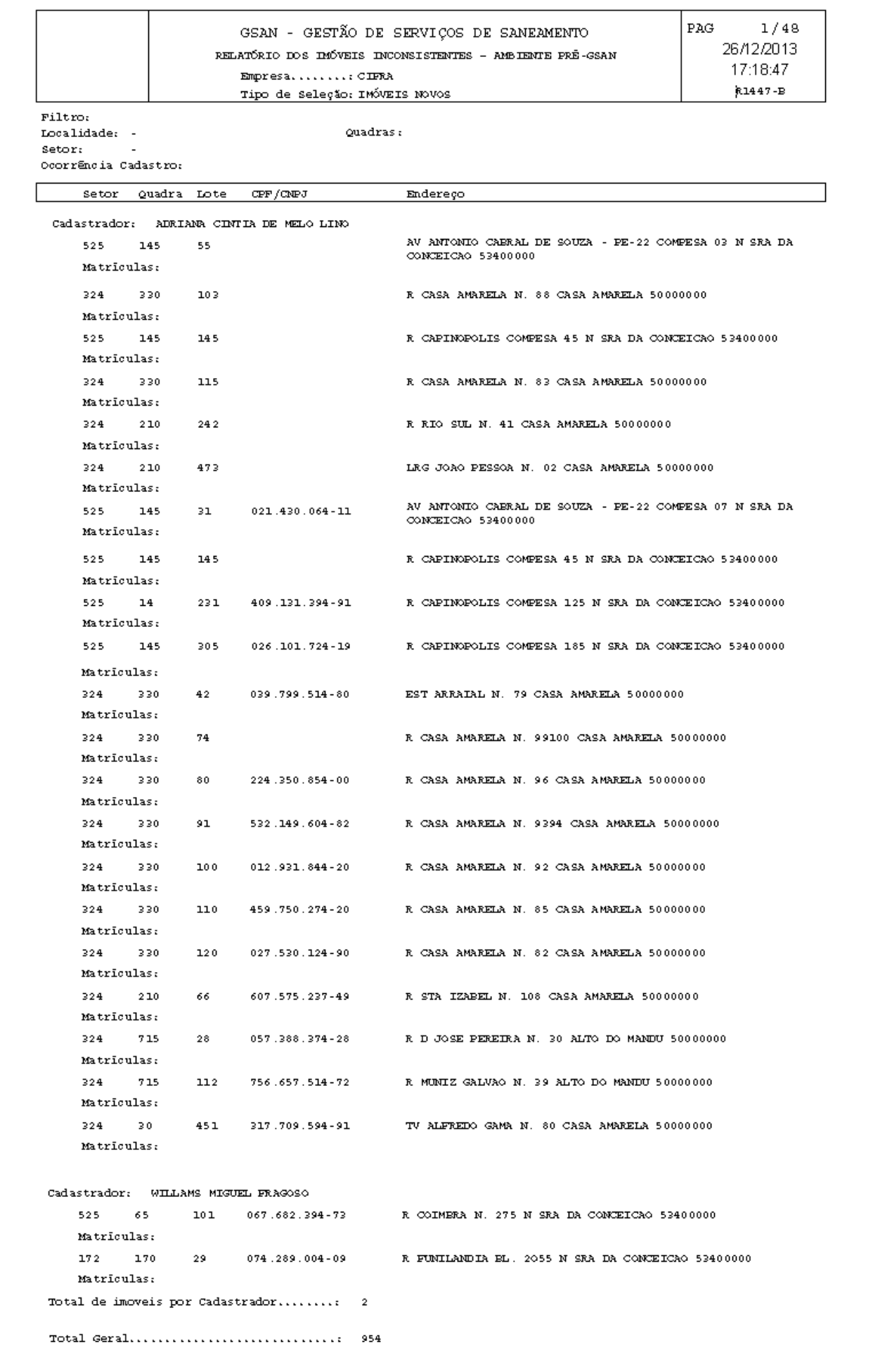

#### <span id="page-19-0"></span>**Preenchimento dos campos**

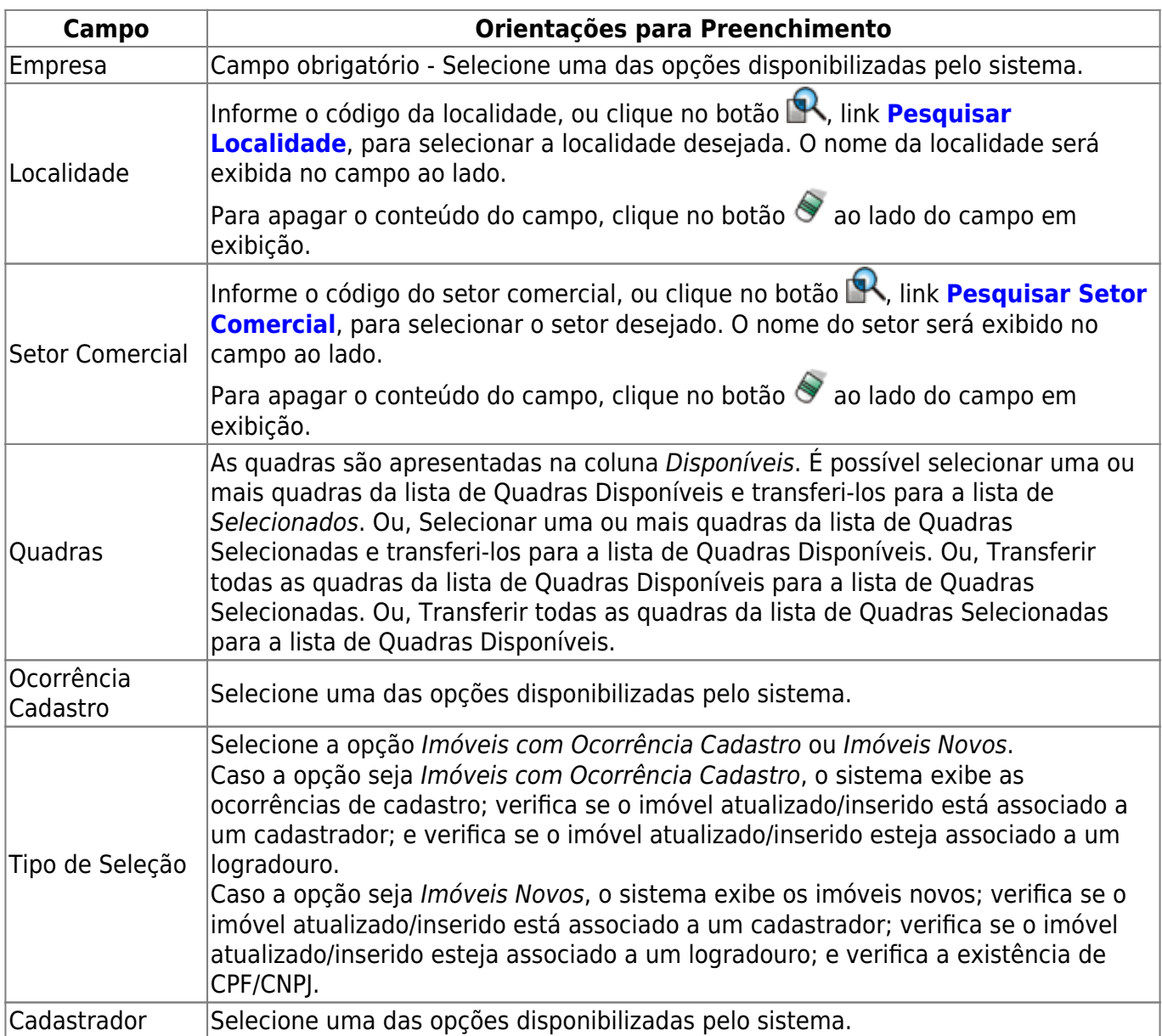

### **Funcionalidade dos Botões**

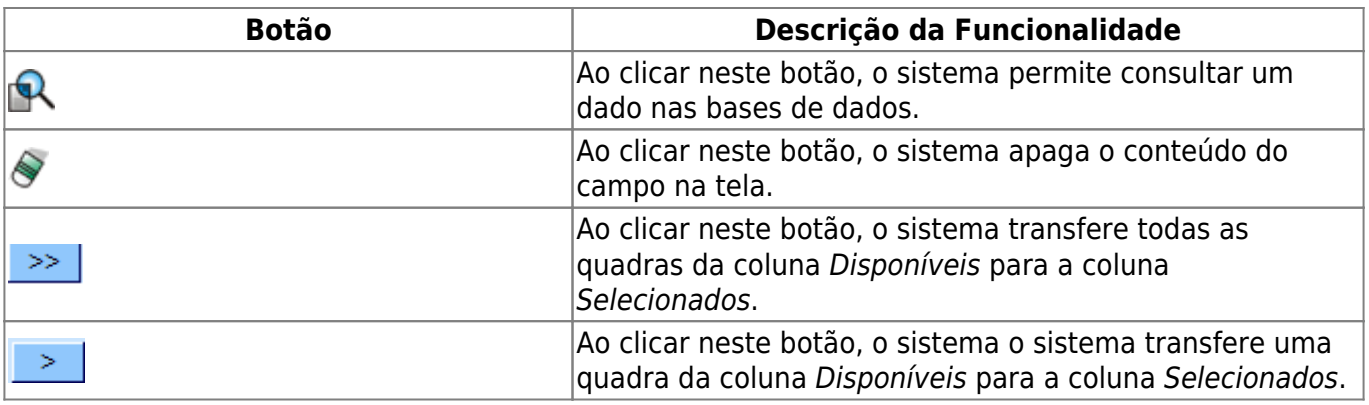

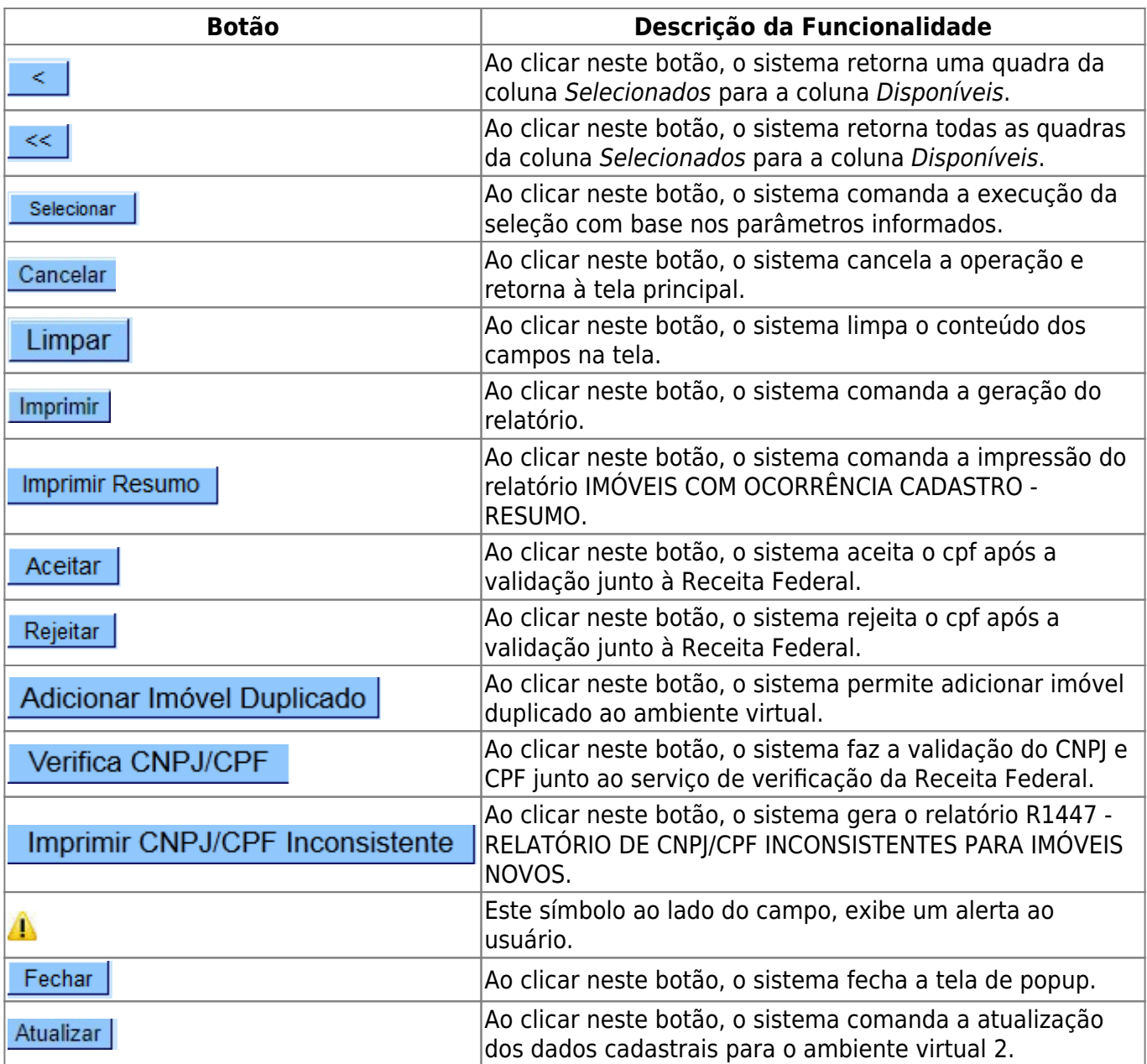

## **Referências**

**Consultar Imóveis Ambiente Pré-Gsan**

**Termos Principais**

#### **[Cadastro](https://www.gsan.com.br/doku.php?id=ajuda:cadastro)**

Clique **[aqui](https://www.gsan.com.br/doku.php?id=ajuda)** para retornar ao Menu Principal do GSAN

Base de Conhecimento de Gestão Comercial de Saneamento - https://www.gsan.com.br/

Last update: 22/01/2018 ajuda:consultar\_imoveis\_ambiente\_pre-gsan https://www.gsan.com.br/doku.php?id=ajuda:consultar\_imoveis\_ambiente\_pre-gsan 19:40

From:

<https://www.gsan.com.br/>- **Base de Conhecimento de Gestão Comercial de Saneamento**

Permanent link:

**[https://www.gsan.com.br/doku.php?id=ajuda:consultar\\_imoveis\\_ambiente\\_pre-gsan](https://www.gsan.com.br/doku.php?id=ajuda:consultar_imoveis_ambiente_pre-gsan)**

Last update: **22/01/2018 19:40**

 $\pmb{\times}$